## Bus Transportation Personnel File Import

In lieu of updating Bus Transportation Personnel for each school bus driver via the Bus Transportation Personnel page, a new upload option has been added. To successfully import Bus Transportation Personnel, the following steps must be completed correctly.

*All current records in LEA Profile will be replaced by the records in your uploaded file.*

- 1) 3 new buttons have been added to the Bus Transportation Personnel screen.
	- a. "Export to Excel"
	- b. "Export to Comma Delimited"
	- c. "Import Comma Delimited File".
	- d. There is also a link to instructions for its use. (This document.)

Home > Update Data > LEA Profile > Bus Transportation Personnel

**Bus Transportation Personnel** 

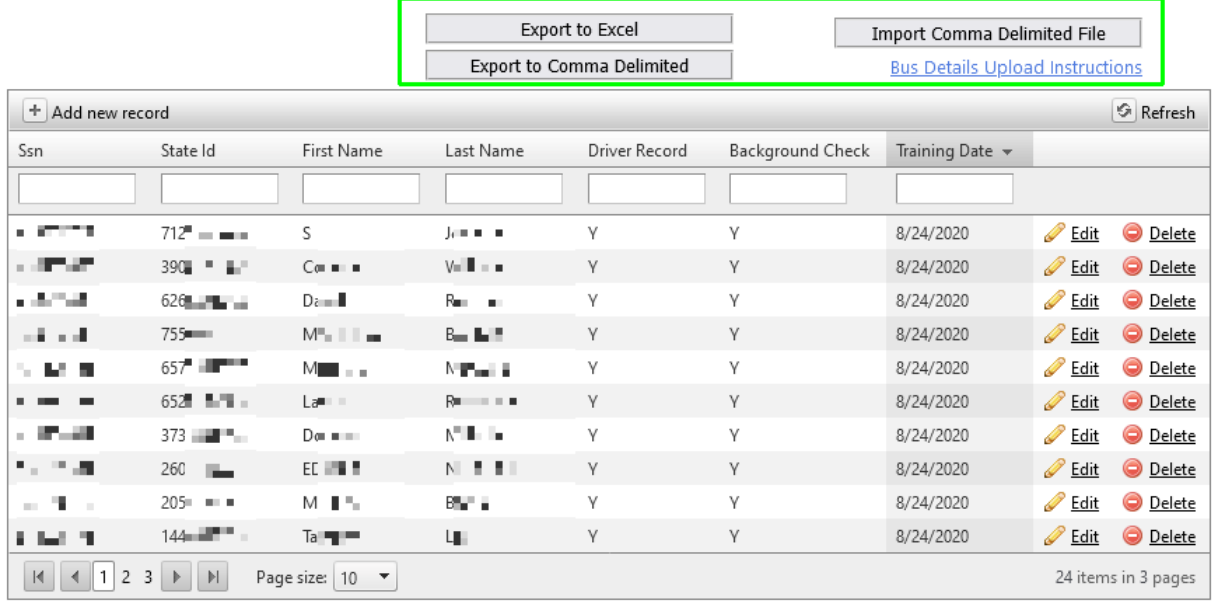

2) You may want to export your data via the "Export to Comma Delimited" button above.

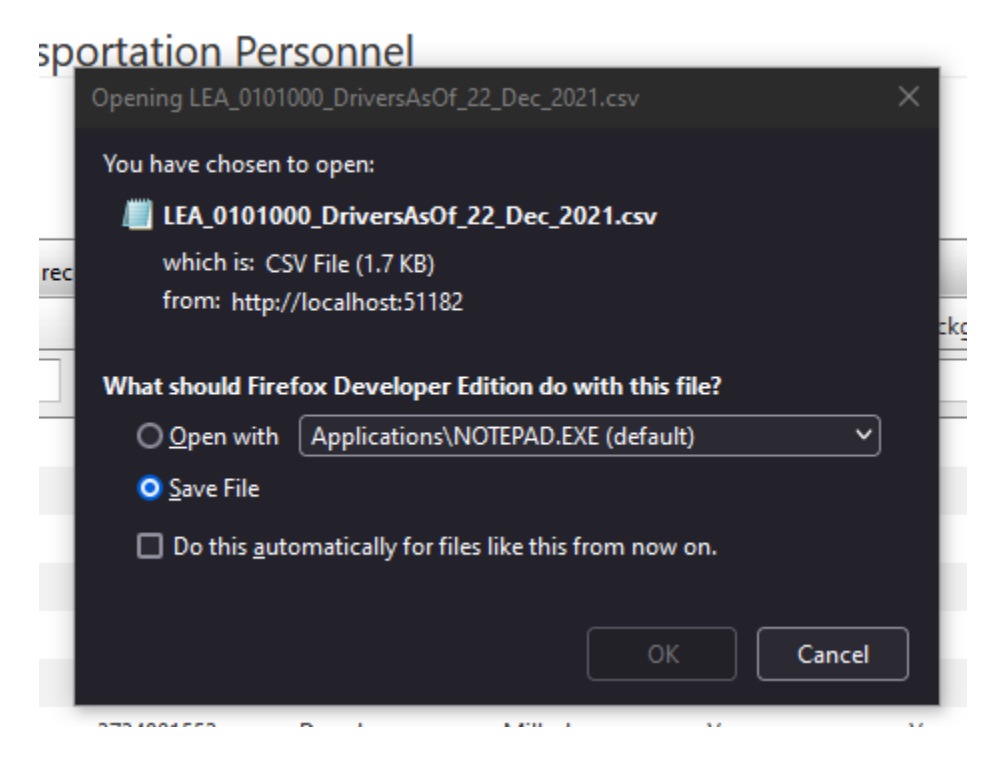

3) The import file will be a comma delimited file. You may create this file in Microsoft Excel (or other spread sheet), but save it as a .CSV file format.

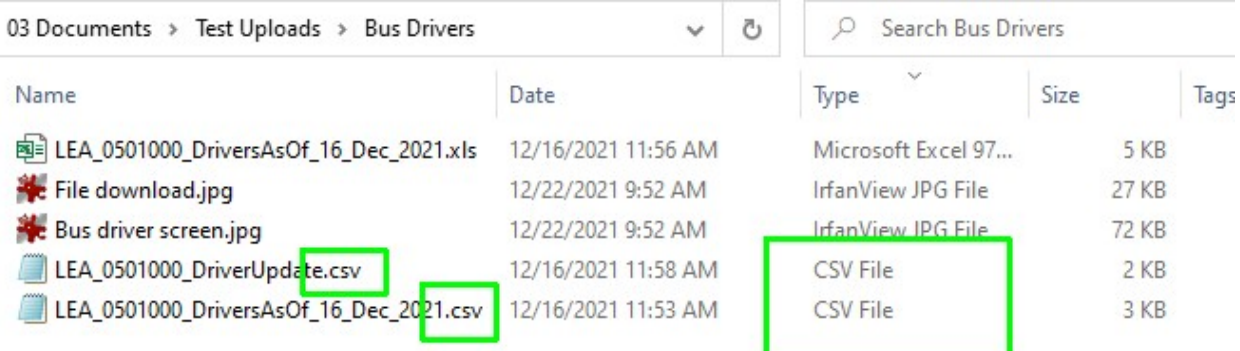

- 4) For Bus Transportation Personnel, your file will have 17 columns:
	- a. DistrictLea District level, not school.
	- b. Driver's SSN
	- c. StateId  $-10$  digit ID given by the state
	- d. FirstName
	- e. MiddleName
	- f. LastName
	- g. CdlNumber Commercial Driver's License Number
	- h. CdlEndorsement Commercial Driver's License Edorsement
	- i. PhysicalDate Date of last Physical
	- j. DriverRecord Y/N
	- k. BackgroundCheck Y/N
	- l. BackgroundCheckDate Must be within the last 5 years
	- m. CentralRegistryCheck Y/N
	- n. CentralRegistryCheckDate Must be within the last 5 years
	- o. TbTest No longer used and may be left blank.
	- p. DrugTest Y/N
	- q. TrainingDate Last training date.

DO NOT USE COLUMN HEADERS. This will result in an error.

Note, if using a downloaded file, you will delete the two dates at the end of the file, which are created date, and modified date.

5) Clicking on the Import button will take you to the first page of the import process. The drop down list should pre-select to Bus Drivers.

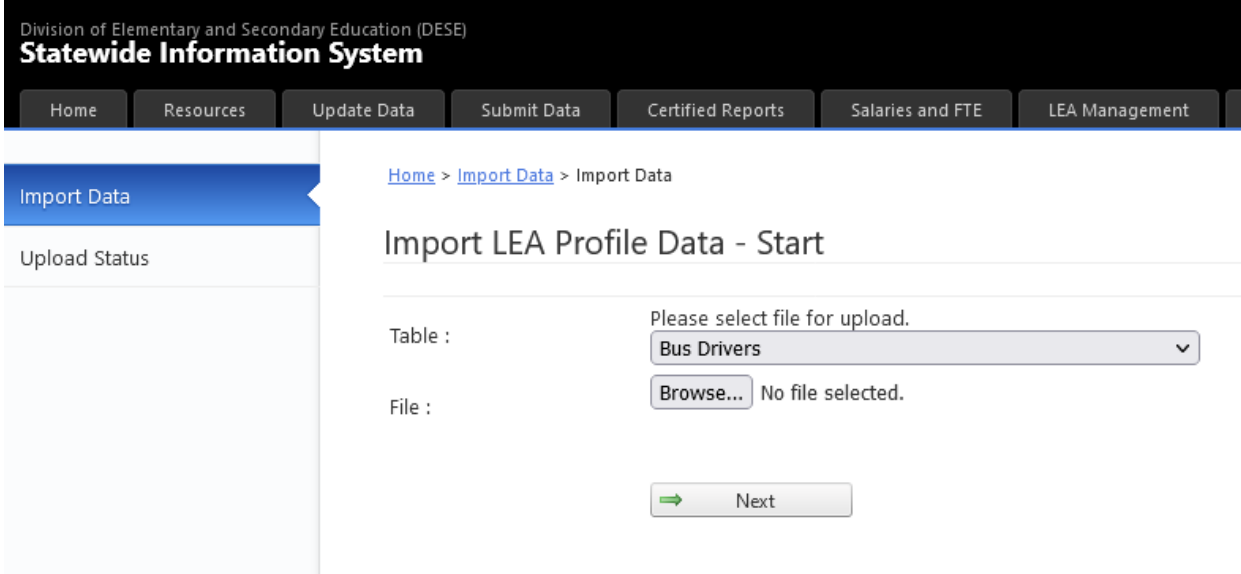

6) You will need to click on the browse button to navigate to where you have saved your comma delimited Bus Transportation Personnel file.

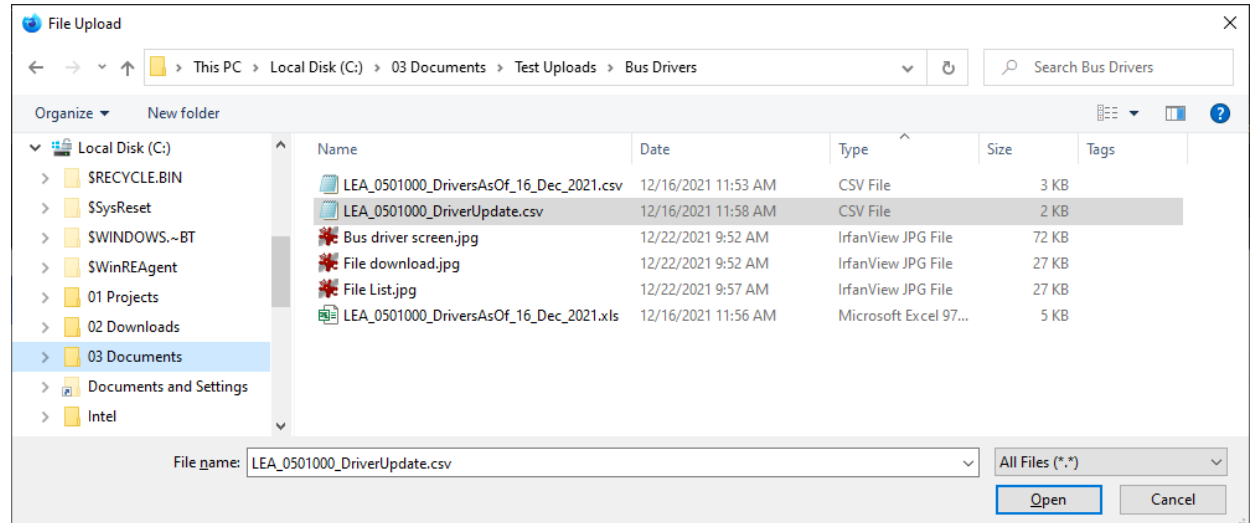

7) Click "Open" and "Next" will cause your file to be uploaded and validated. The page will then display any errors in the input document.

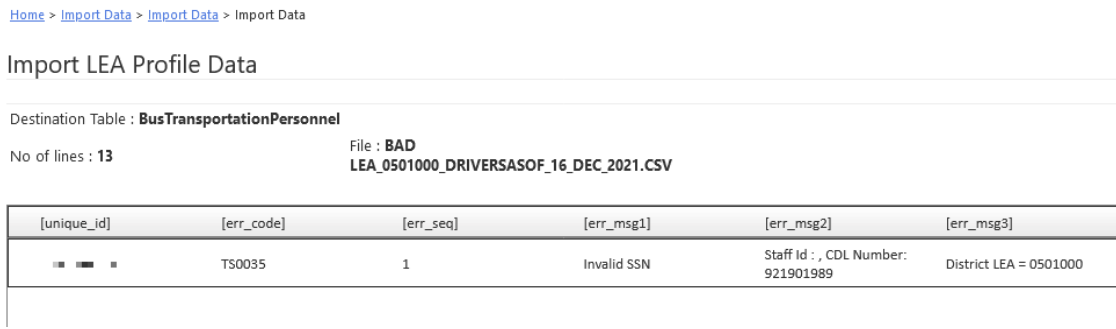

- 8) If errors are displayed, you will need to correct your comma delimited file, and re-upload.
- 9) An error free file will result in the following pop-up:

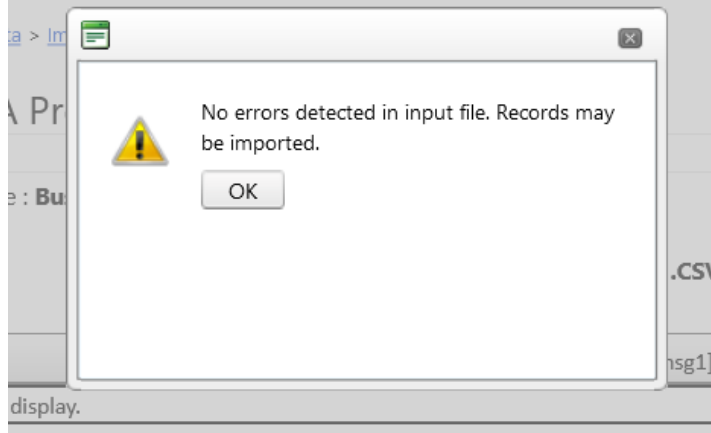

10) Click OK

- 11) You may also see the following errors:
	- a. A column containing a comma will confuse the upload, such as "Jones, Jr." in last name field. Change to **Jones Jr.** In this case, the Input Array is the line of data.

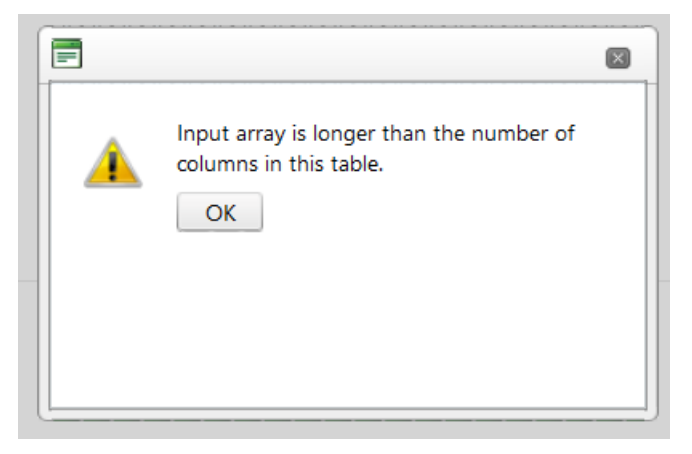

b. Wrong number of columns produces this error:

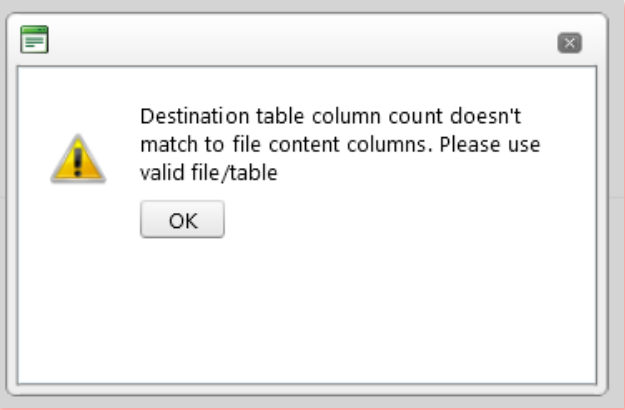

c. Extra blank lines at the bottom of the input file will produce the following error:

## Server Error

An error occurred while processing your request.

This error has been logged.

If this is your first time seeing this page, try your request again.

Sorry for the inconvenience.

Use site navigation to proceed to a new page or go back to the previous page.

12) If you get past or do not encounter these errors, you click the "Import" button in the lower right corner of the page:

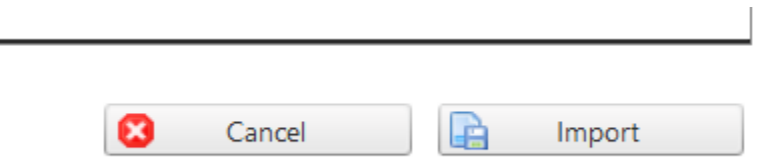

13) One final warning that this is permanent and will replace all currentrecords.

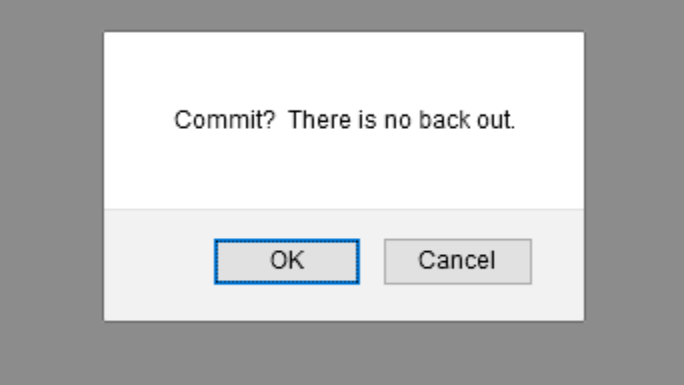

14) Once committed you will be returned to the Bus Transportation Personnel page where your imports have been further checked by the system.